# **Deploy Section Menus**

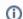

Want this feature?

Deploy Content is part of the CV eCommerce Platform's franchiser and multisite website features. It must be enabled by Commerce Vision.

Requires: 2022.3.

#### On this page:

- Overview
  - O What Section Menu data are deployable?
- Deploy a Section Menu
- Additional Information
- Related help

### Overview

The Menu Editor feature must be enabled.

For multisite control, Administrator and Content Administrator roles on a deploying site can copy over Section Menu items to valid CV destination sites in their organisation's network.

**NOTE -** A section menu is not a lockable content object. This means CMS users on destination sites can rollback deployed contents, and add, edit or delete these section menus. See: Deploy Content

#### What Section Menu data are deployable?

• menu items on section menus already on the destination site

# **Enable Deploy Section Menus**

- 1. In the CMS, go to Settings Settings Feature Management Content Deploy Content.
- 2. Make sure Deploy Content is enabled, then click Configure.
- 3. On the **Deploy Content Feature Settings** page, toggle ON deploy for **Section Menus**.

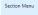

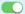

4. Click Save & Exit.

### Deploy a Section Menu

You can deploy selected section menu items or the whole section menu.

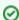

Think of the deployment process as completing one or more copying sessions.

- In a deployment instance, data type(s) and items are selected to be copied over to one destination site.
- A successful deployment instance is when all selected item data were deployed to a destination site. If one change fails to deploy, the whole deployment instance will fail. No changes will be copied over to this site.
- A failed deployment instance is when no selected item data were deployed to a destination site.
- If you selected multiple destination sites, you are initiating multiple deployment instances.
- 1. On the navigation menu, go to Content Navigation Section Menu Editor.

2. From the **Edit Menu** dropdown, select a section menu to deploy.

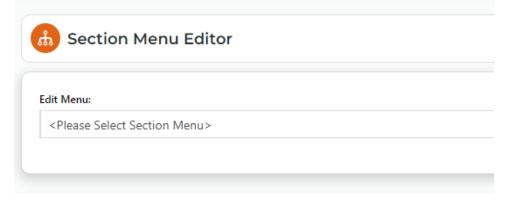

3. Click the **Deploy** button that appears for the menu.

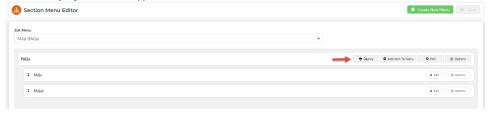

4. In the **Deploy** modal, select one or more menu items to deploy.

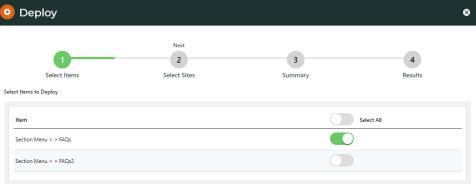

- 5. Click Next.
- 6. Select destination site(s).

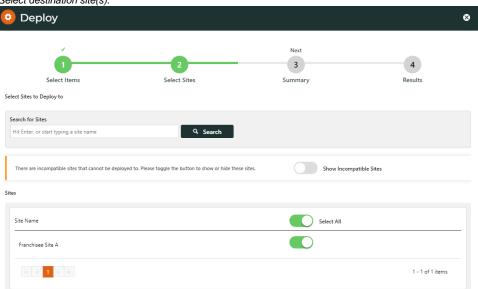

- 7. Click Next.
- 8. Review the deployment details, then click **Deploy**.

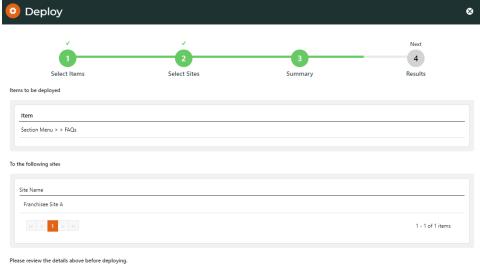

9. Check whether deployment was successful.

### Additional Information

| Minimum Version Requirements | 2022.3  |
|------------------------------|---------|
| Prerequisites                |         |
| Self Configurable            | No      |
| Business Function            | Content |
| B2B/B2C/Both                 | Both    |
| Third Party Costs            | n/a     |

## Related help

- Deploy Role SettingsBanner and Article Lock & Deploy
- Content Lock (Admin)
   Glossary for Multisite Content Management
- Deploy Product Features
- Deploy Product Document Links
- Deploy Product Details
  Page and Template Lock & Deploy
  Campaign Lock & Deploy

- Deploy Category DataDeploy Content (Admin)
- View Content Deployment Log
- Deploy Content
- Multisite Content Management